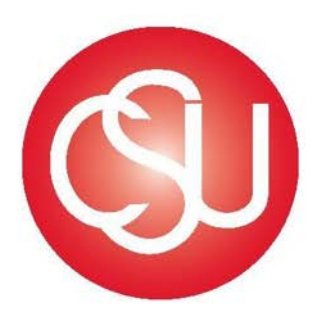

# **Channel Islands CALIFORNIA STATE UNIVERSITY**

Division of Business and Financial Affairs

Certify Travel Program Process Guide Booking

# **Contents**

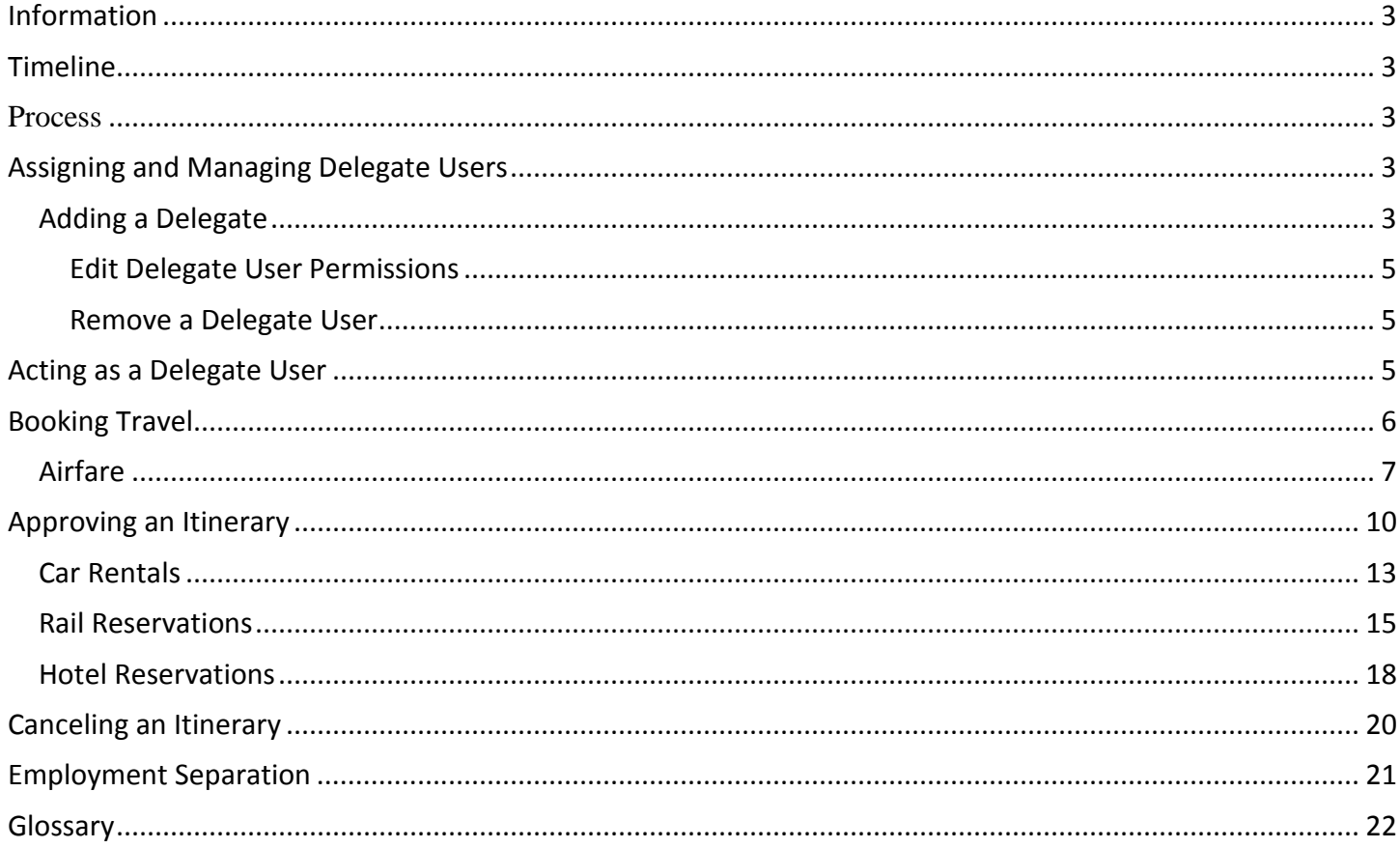

## <span id="page-2-0"></span>**Information**

[Certify](https://www.certify.com/Login.aspx) is CSU Channel Islands new expense management system. The cloud based interface mobile application will allow employees to book travel, save and submit electronic receipts, complete expense reports, and receive reimbursement quickly. Certify partners with AmTrav allowing employees to book flights, hotels, and car reservations quickly and effortlessly.

## <span id="page-2-1"></span>**Timeline**

Employees can book business travel Monday-Thursday. Managers have 24 hours to approve travel reservations, except on holidays. Travel reservations not approved within the 24 hour period will automatically be canceled.

#### <span id="page-2-2"></span>**Process**

Log into Certify:<https://www.certify.com/Login.aspx> Enter your CSUCI email address and password. Click Login.

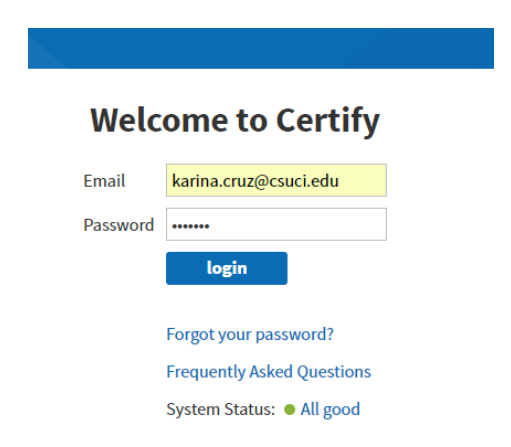

# <span id="page-2-3"></span>**Assigning and Managing Delegate Users**

Certify allows users to designate other users with a CSUCI Certify account (student assistants are not allowed to book on behalf of employees) to act on their behalf within Certify.

## <span id="page-2-4"></span>*Adding a Delegate*

On your Certify account homepage, next to **My Account**, click the box with your name and select **Manage Delegate Users** from the dropdown menu.

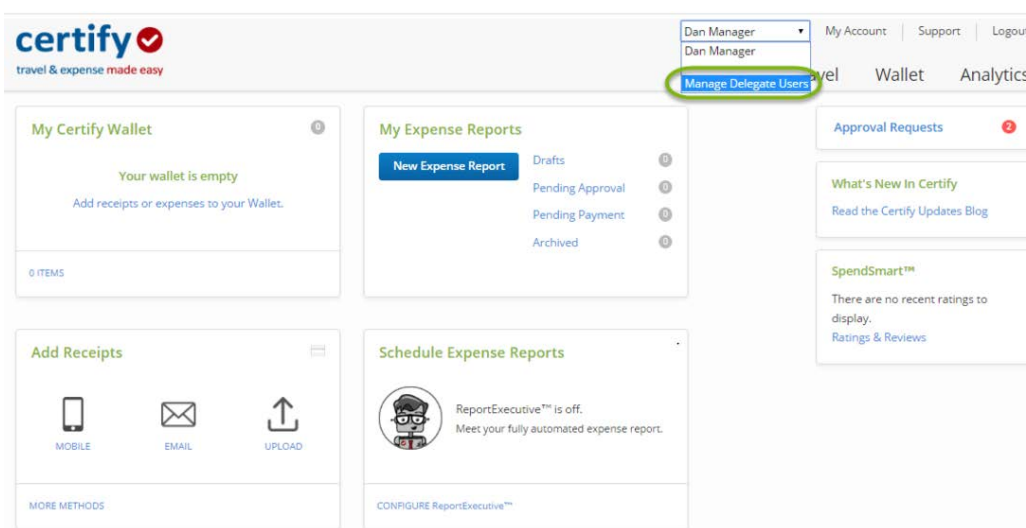

On the **Manage My Delegate Users** page, enter the last name and the first name of the user(s) you would like to assign **Delegate User** privileges to into the field provided

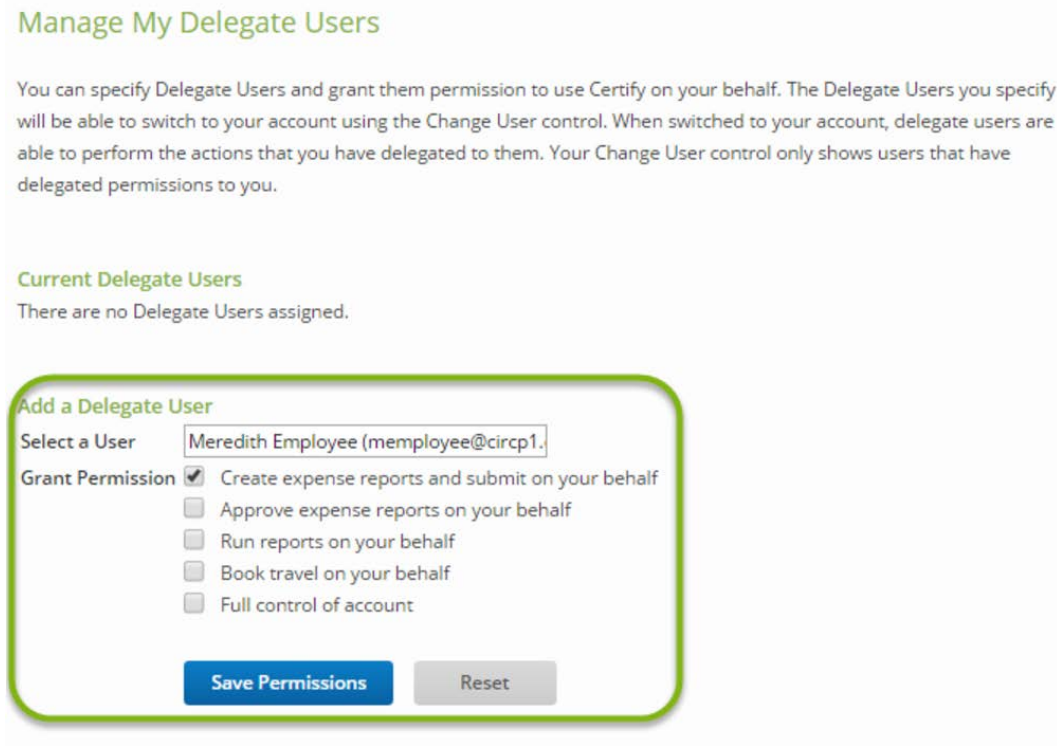

On the **Grant Permission** area, click the checkbox for each activity you would like the **Delegate User** to have permission to do on your behalf.

#### Click **Save Permissions**.

After saving, you will see the **Delegate User** name(s) under **Current Delegate Users**, as well as a list of granted permissions based on your selection on the previous page.

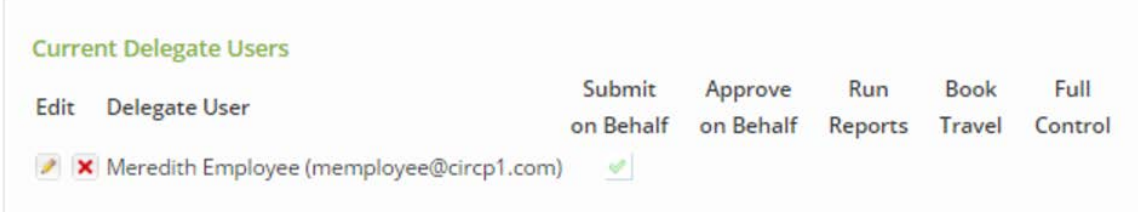

#### <span id="page-4-0"></span>**Edit Delegate User Permissions**

To make changes to a **Delegate User's** permissions, click the edit (pencil) icon at the left of the **Delegate User's** name. Click or deselect the checkbox for each permission you would like to grant or revoke. Select **Save Permissions** to continue.

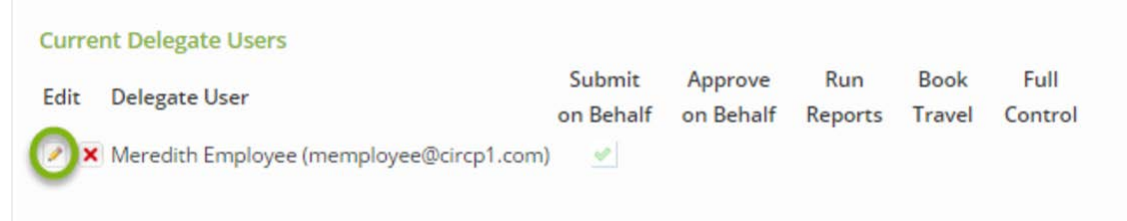

#### <span id="page-4-1"></span>**Remove a Delegate User**

To remove a **Delegate User**, click the red **x** to the left of the **Delegate User's** name. A popup will ask if you are sure you want to revoke permissions for the **Delegate User**. Click **Ok** to continue. The **Delegate User** you removed will no longer appear under **Current Delegate Users** or in the dropdown menu at the top of your Certify account homepage.

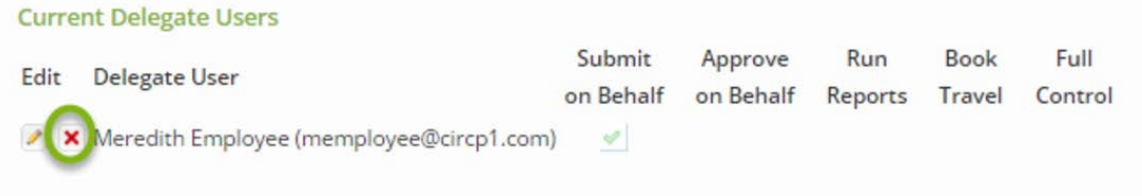

# <span id="page-4-2"></span>**Acting as a Delegate User**

To act as delegate, the user first needs to grant you permission.

On your Certify account homepage, next to **My Account**, click the box with your name and select from the dropdown menu.

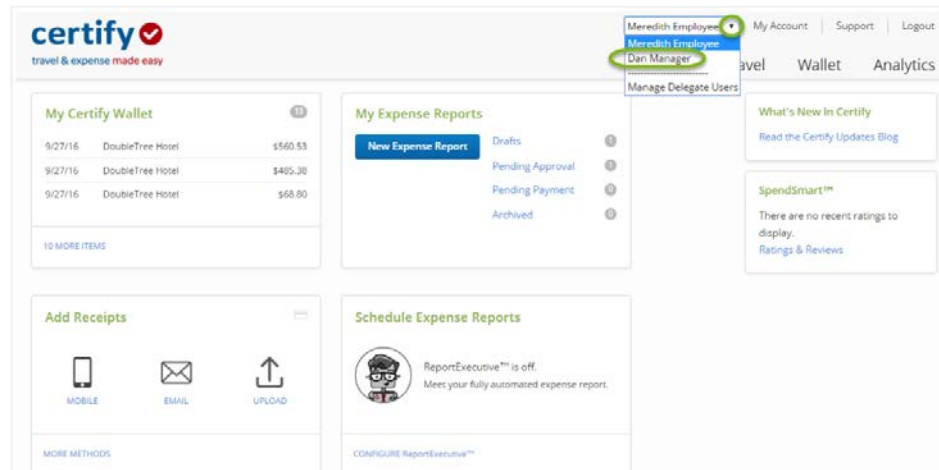

Confirm that you would like to change the user by clicking **Yes**.

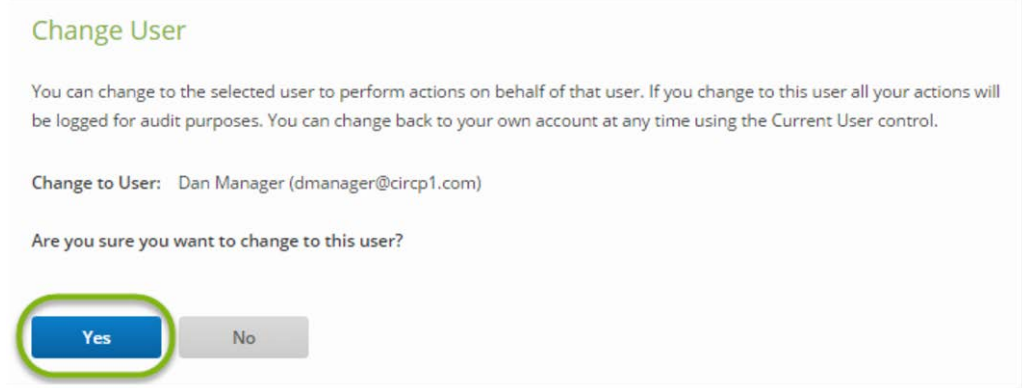

You now have access to act on behalf of another user.

If the other user has not granted you permission to act on their behalf, you will receive a **Permission Denied** notification.

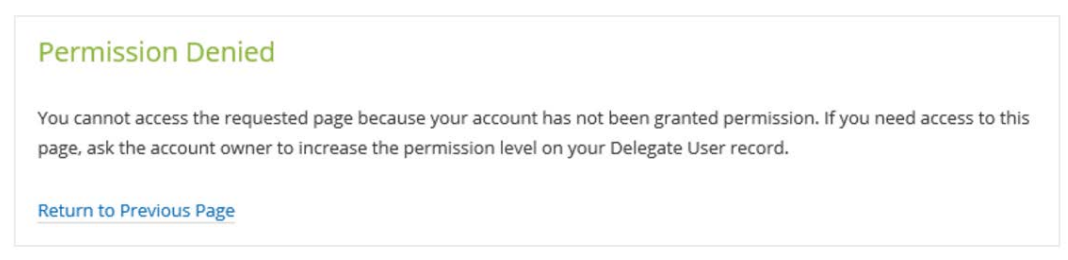

## <span id="page-5-0"></span>**Booking Travel**

The emailed itinerary will automatically forward into your Certify Wallet.

On your account homepage, select **Travel**, and then select **Search & Book Travel**

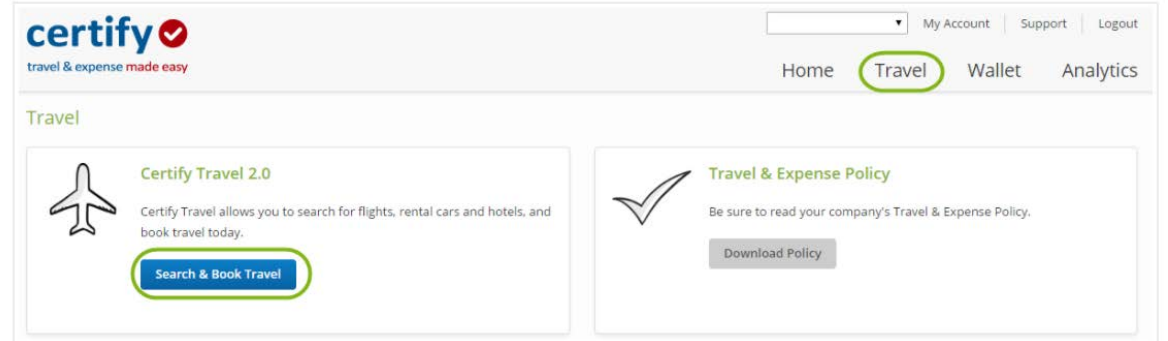

The Certify travel page will direct employees to the **AmTrav** page.

\*Please note that **AmTrav** charges a \$29 fee for booking, cancelling, or making changes to a reservation through an **AmTrav** agent. The travel agency will charge the additional fee to the traveler's personal credit card. Travelers should be using their online Certify account or mobile app for all travel related items to avoid the \$29 agent fee.

#### <span id="page-6-0"></span>*Airfare*

CSUCI business travel must follow the [CI Travel Procedures and Regulations.](http://www.csuci.edu/financial-services/forms-tutorials.htm#TravelAP)

\*To book *International Travel*, the traveler must submit a *Travel Authorization form* signed by the University President or Chief of Staff prior to booking.

\*Per the [California Legislature AB 1887](https://oag.ca.gov/ab1887) the following state are subject to CA ban on state-funded and statesponsored travel:

Alabama, Kansas, Kentucky, Mississippi, North Carolina, South Dakota, Tennessee, and Texas

To book airfare, on the left panel, click **Flights** 

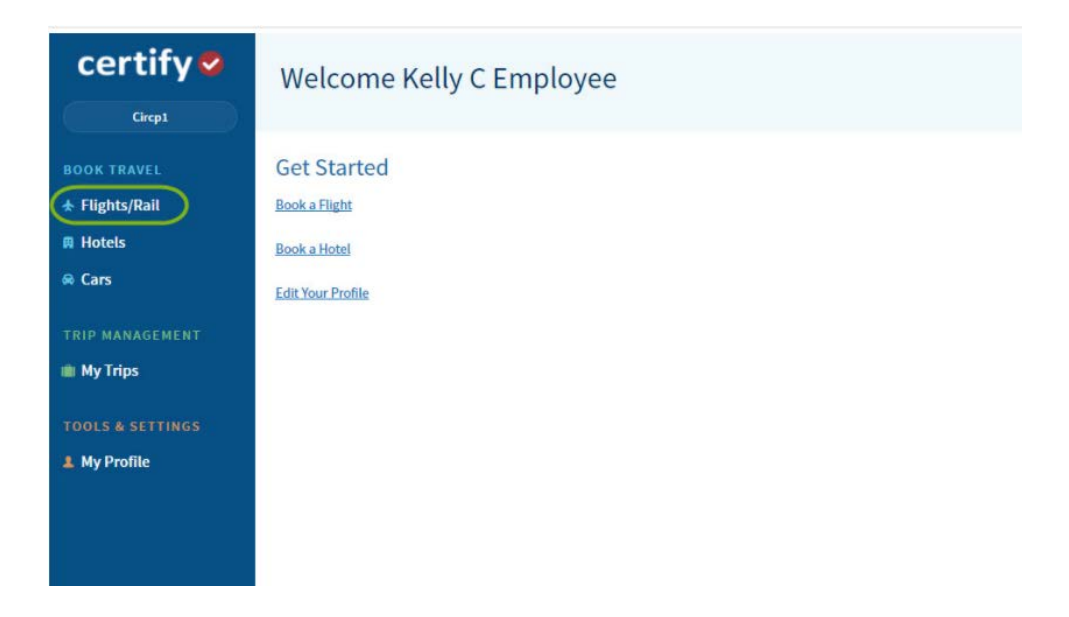

Click **Search Flights**

\*If another user has granted you authority to book on their behalf select the appropriate **Traveler Name** from the dropdown menu at the top right hand corner of the **Book a Flight or Train** page.

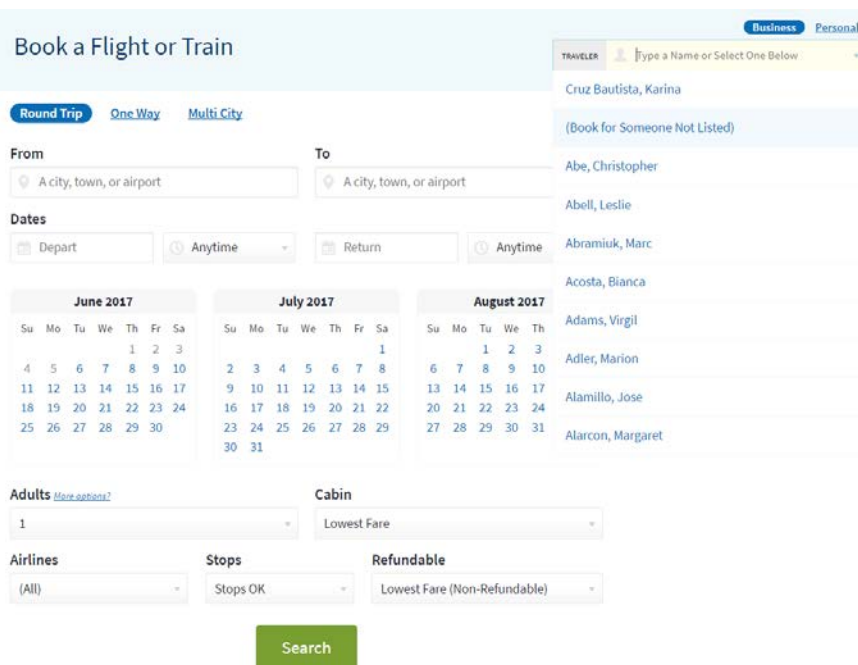

Enter the city, town, or airport in the **From** and **To** Fields, along with the departure and return dates.

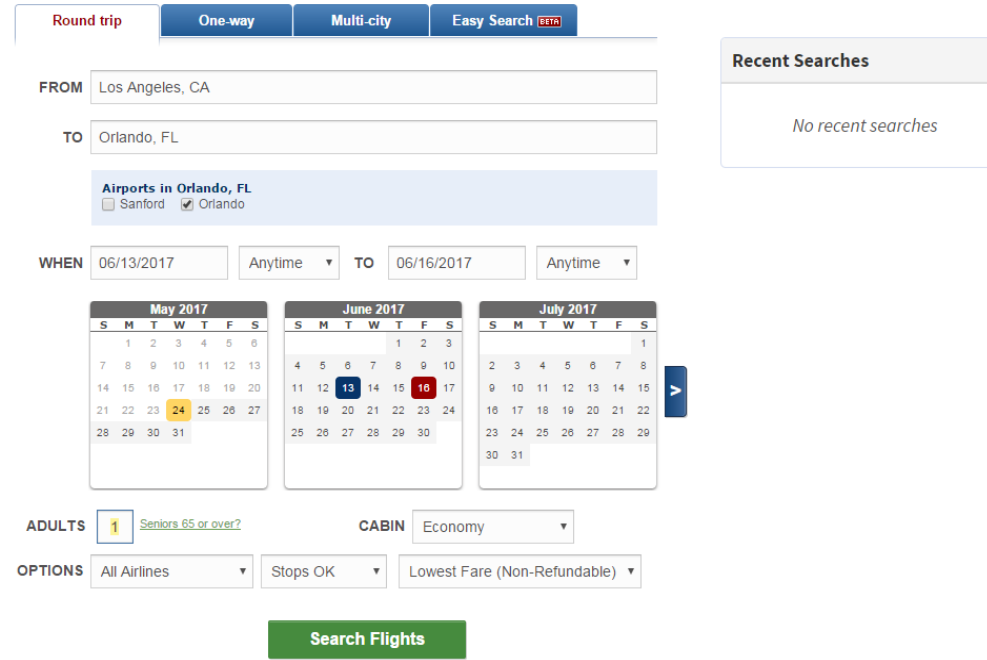

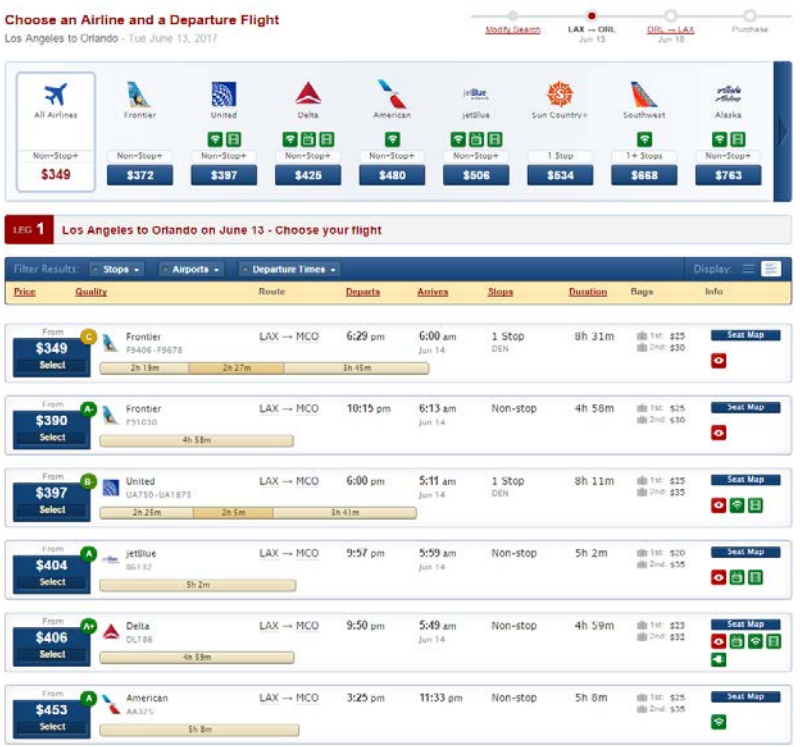

Confirm the details of your selected flights. The **Policy Status** will alert you if the selection is outside of company policy.

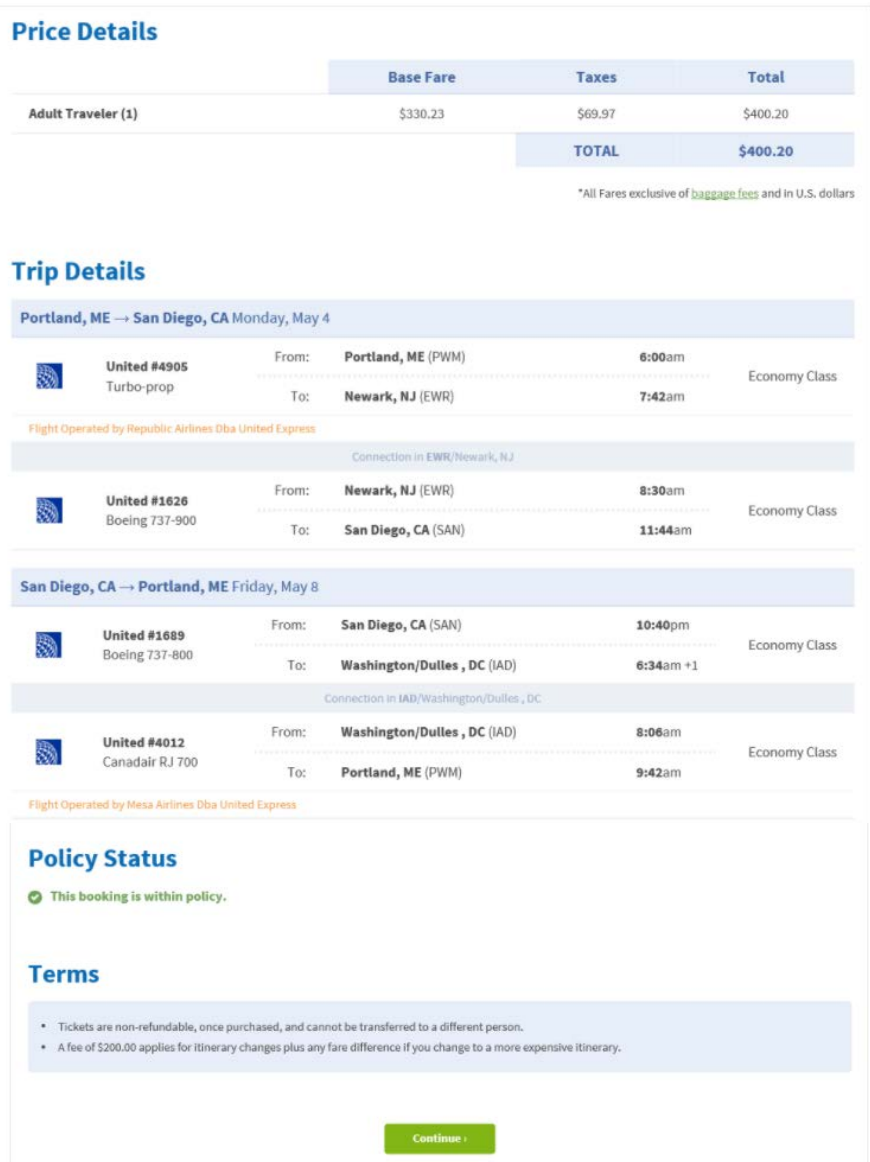

Once the traveler has booked their airfare, their approver will approve or disapprove the request (Business Travel Only).

# <span id="page-9-0"></span>**Approving an Itinerary**

Managers will have 24 hours to approve the booking on behalf of their department (except on holidays). Additionally, out of policy bookings will require approval by the University Controller, who will also have 24 hours to approve the booking on behalf of the university. The system will automatically cancel the itinerary if the approver does not approve the travel within the 24-hour window.

Business travel can be booked **Monday –Thursday** (with the exception of holidays). Approvers cannot approve bookings within the required 24-hour period if made the day before a holiday, on a holiday or on Fridays.

This section will show managers or designees how to approve an itinerary.

On your account homepage, select **Travel**, and then select **Search & Book Travel**

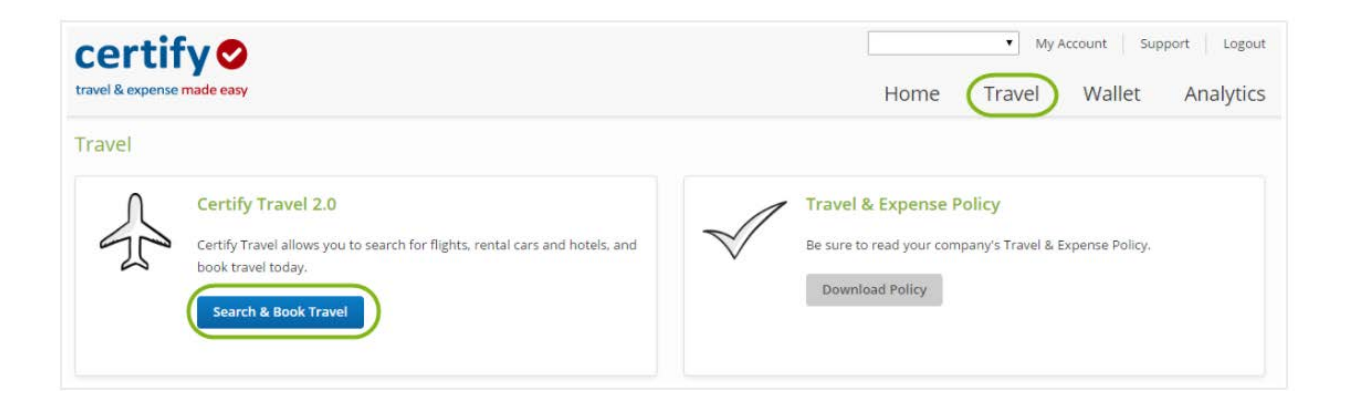

On the left panel, select **Approve Trips.**

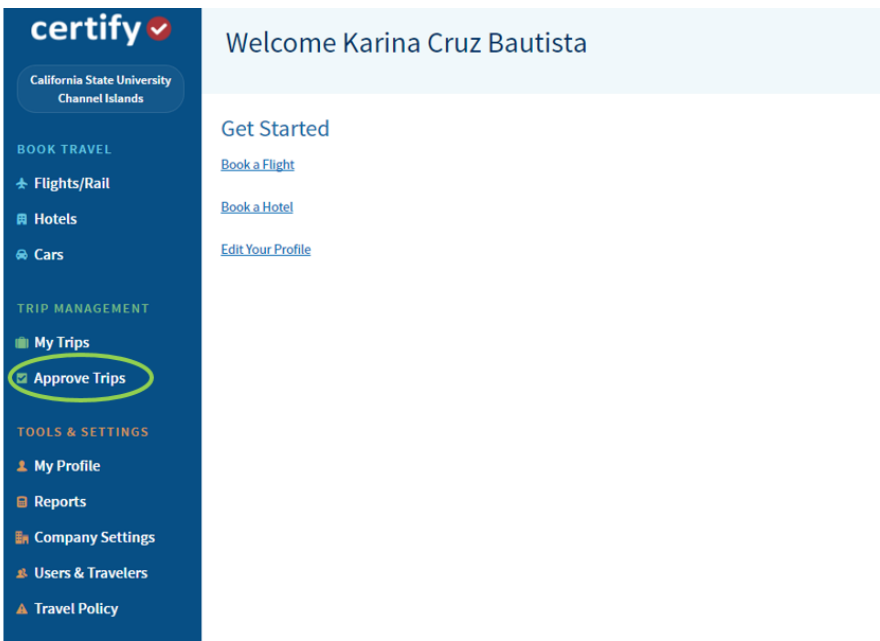

To review the itinerary details, select Details button next to the itinerary in question.

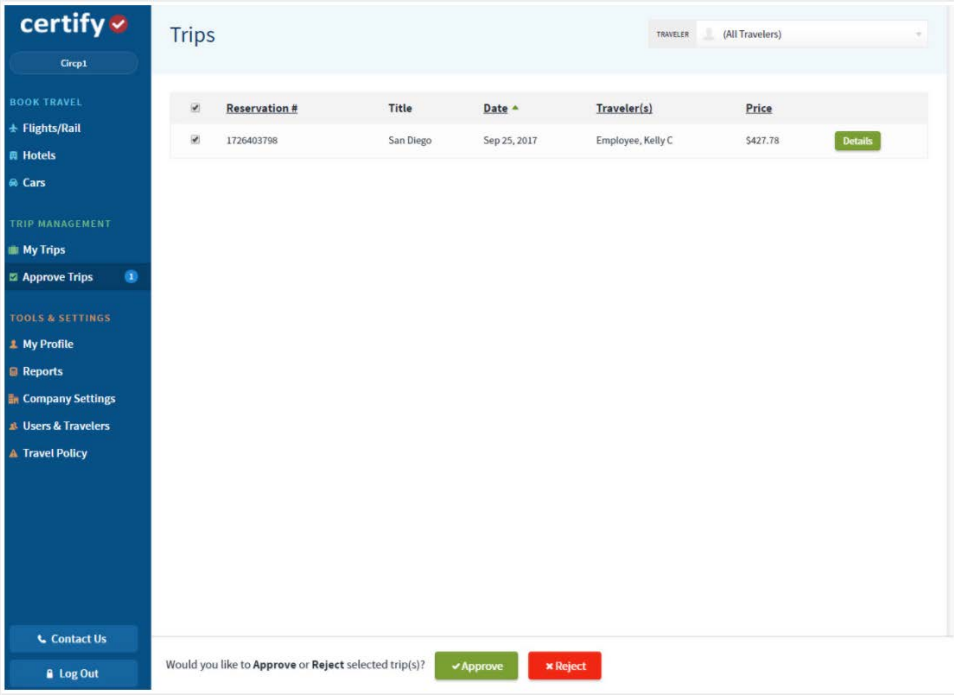

Review the itinerary detail, choose to **Approve** or **Reject** the itinerary.

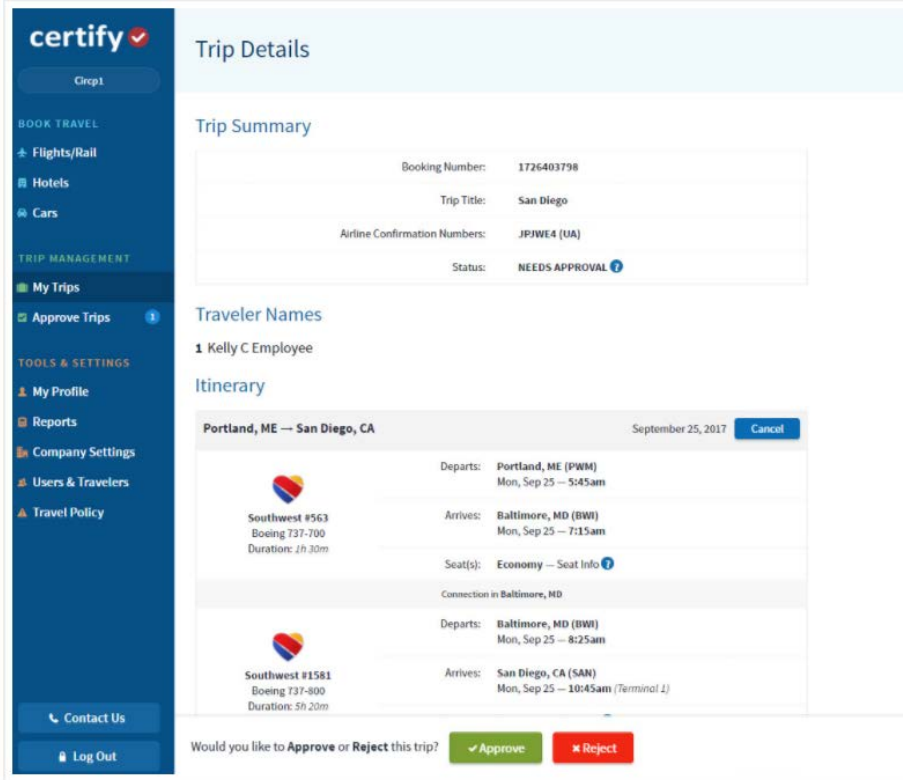

If the itinerary is **Approved**, the itinerary will be ticketed and the booking will be completed. If **Rejected**, the itinerary will be cancelled. If approver takes no action on the approval request after 24 hours, the system will cancel the itinerary.

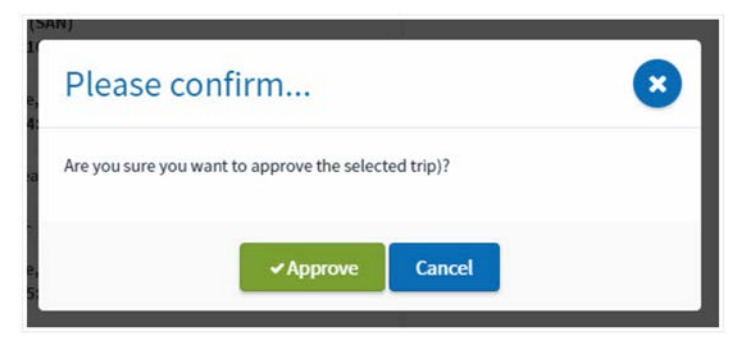

#### <span id="page-12-0"></span>*Car Rentals*

CSU Channel Islands preferred Car Rental Company is Enterprise Rent-a-Car or National.

On your Certify account homepage, select **Travel**, and then select **Search & Book Travel**

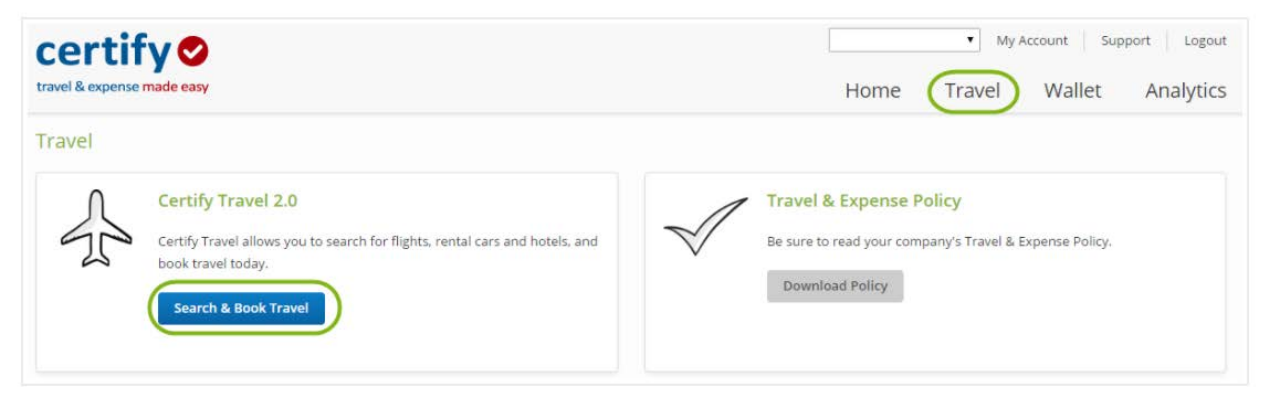

On the left panel, click **Cars**.

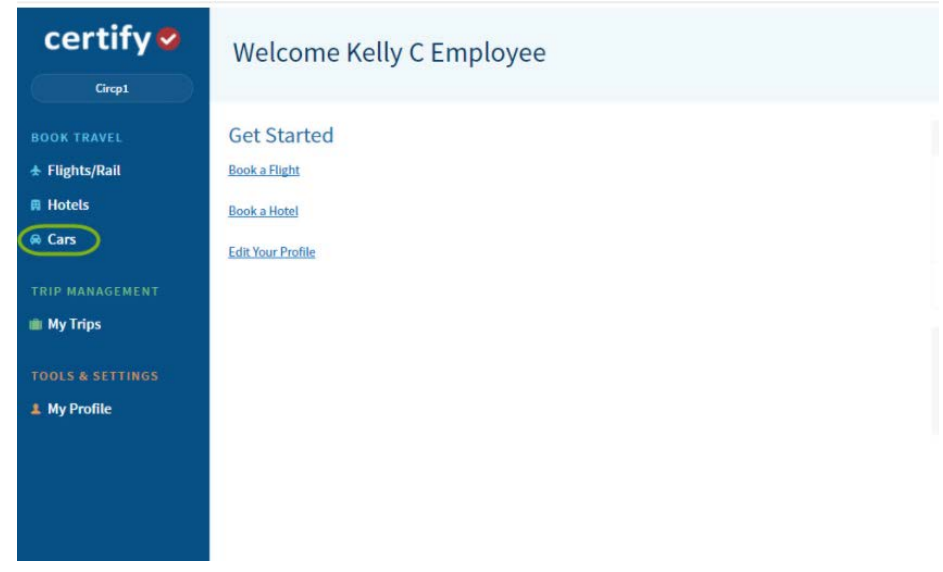

Certify will ONLY allow travelers to book car rentals they are picking up or dropping off at airport locations. All other [Enterprise](http://www.csuci.edu/procurement/enterprise-rent-a-car-guidelines.htm) Rent-a-Car reservations will need to be booked via the Enterprise website (see Enterprise [Rent-a-Car Guidelines\)](http://www.csuci.edu/procurement/enterprise-rent-a-car-guidelines.htm).

If you are picking up and dropping off the car at the same airport, click **Same Location**. If you plan to leave from a different airport, click **Different Location**. Enter the date range, the time, and choose Enterprise or National as the preferred vendor.

#### Click **Search**

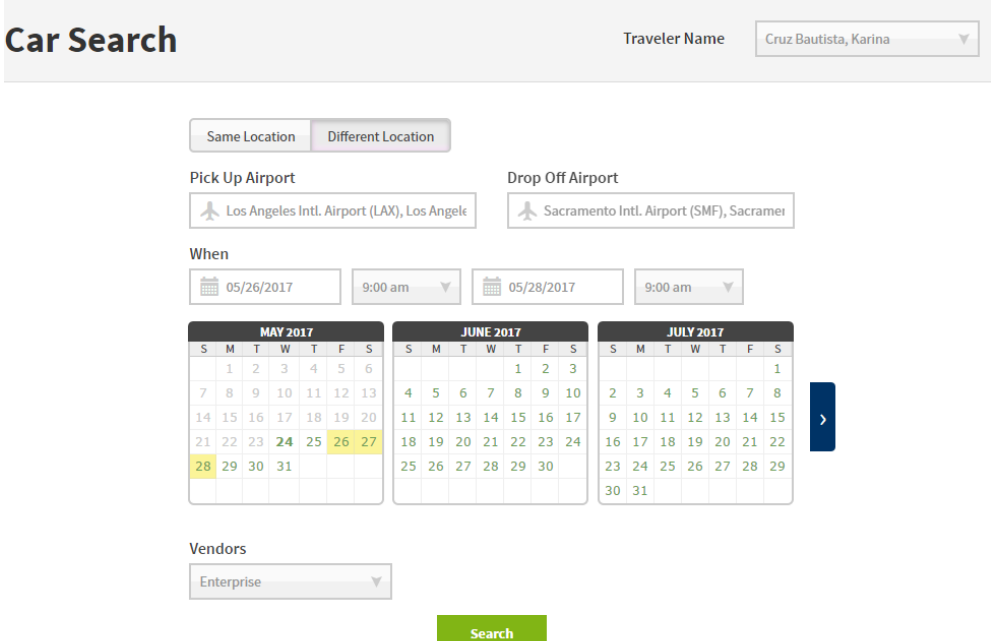

Select a rental car form the listed results. Filter the results by Car Type or Car Vendor.

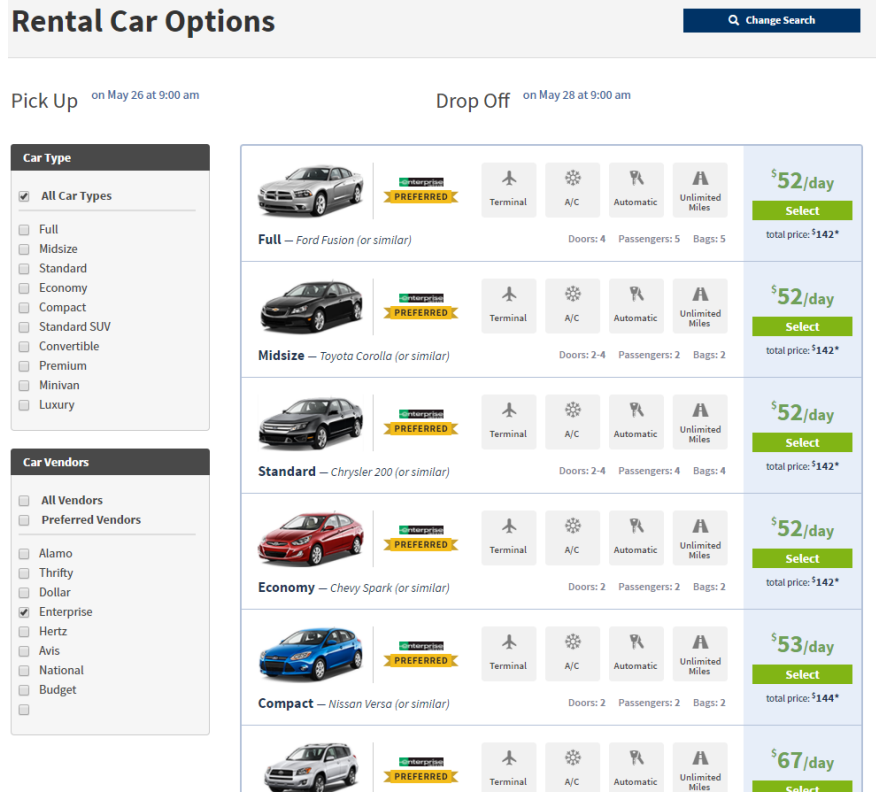

Confirm the details of your selection. The **Policy Status** will alert you if you are out of policy. Click **Continue**.

When your approver approves the reservation, you will receive an email confirmation.

#### <span id="page-14-0"></span>*Rail Reservations*

On your Certify homepage, select **Travel**, and then select **Search & Book Travel.** 

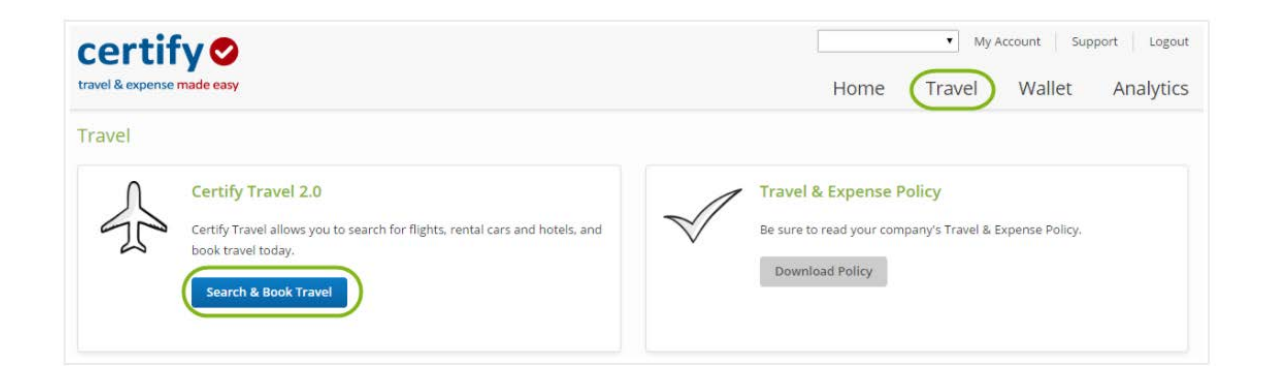

On the left panel, click **Flights/Rail**

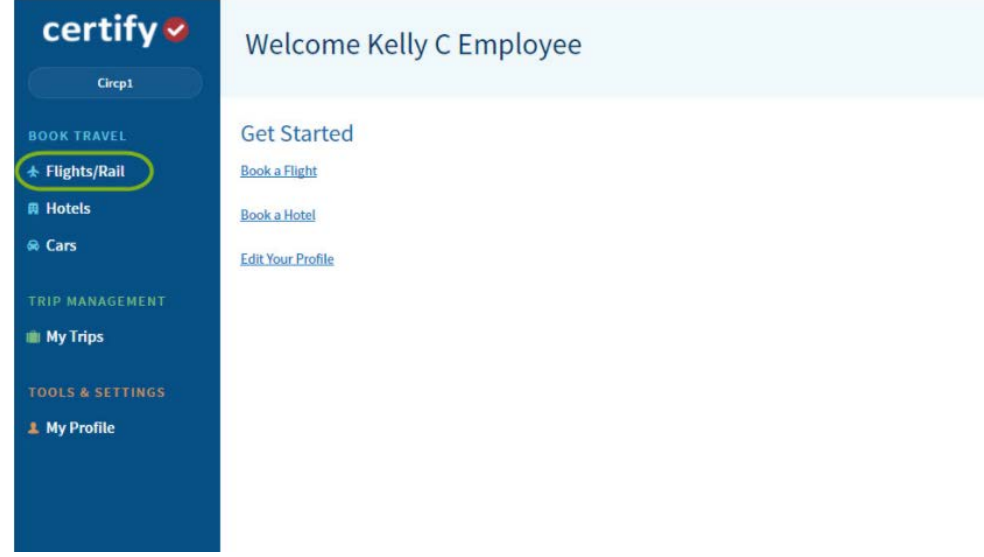

Enter a city, town, or station in the **From** and **To** fields, along with the departure and return dates. Using the Airline dropdown menu, select **Amtrak**.

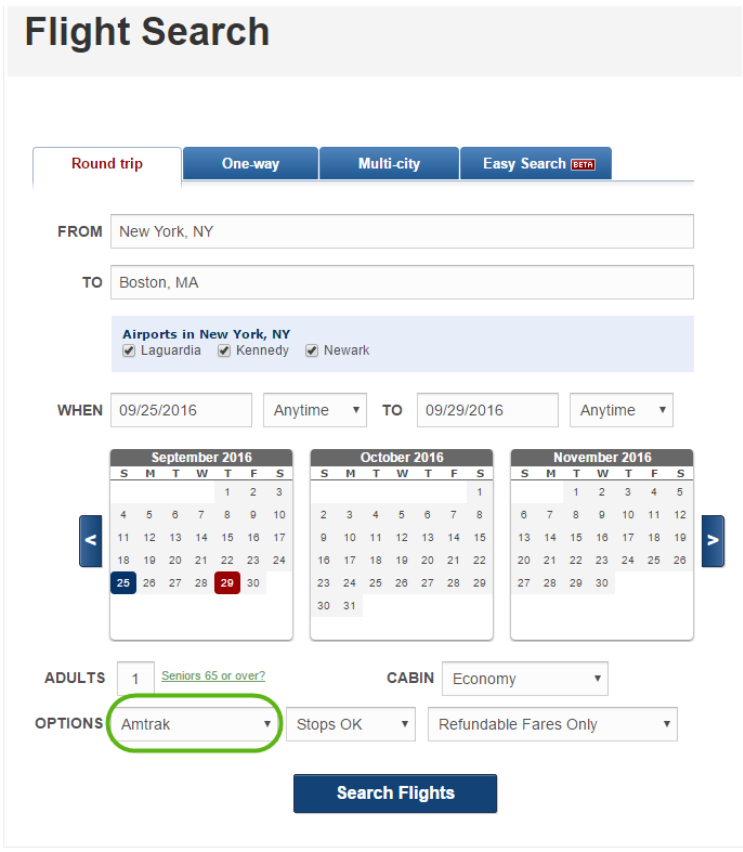

Choose a train from the search results.

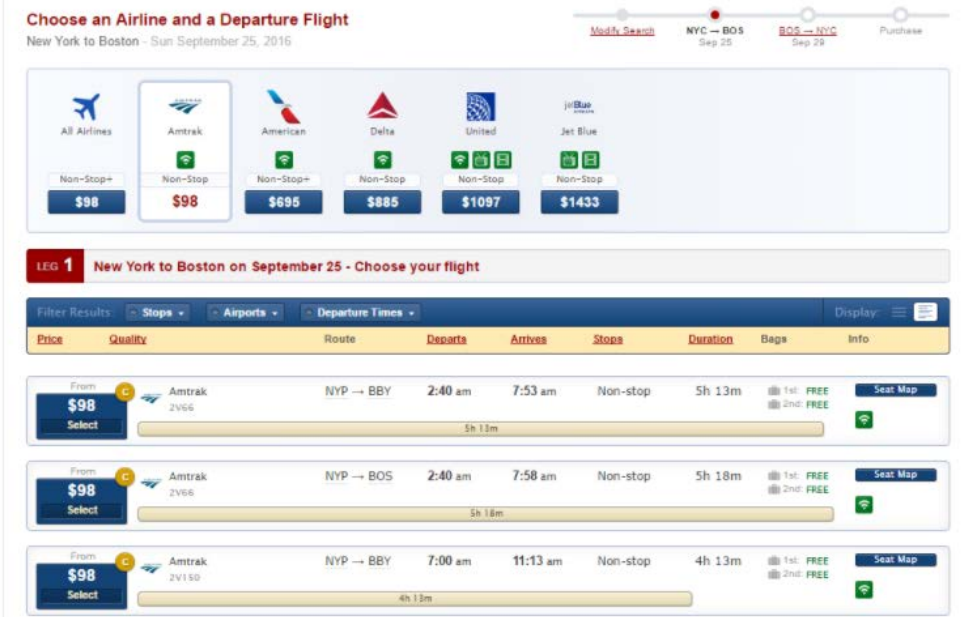

Confirm the details of your selection. The **Policy Status** will alert you if you are out of policy. Click **Continue**.

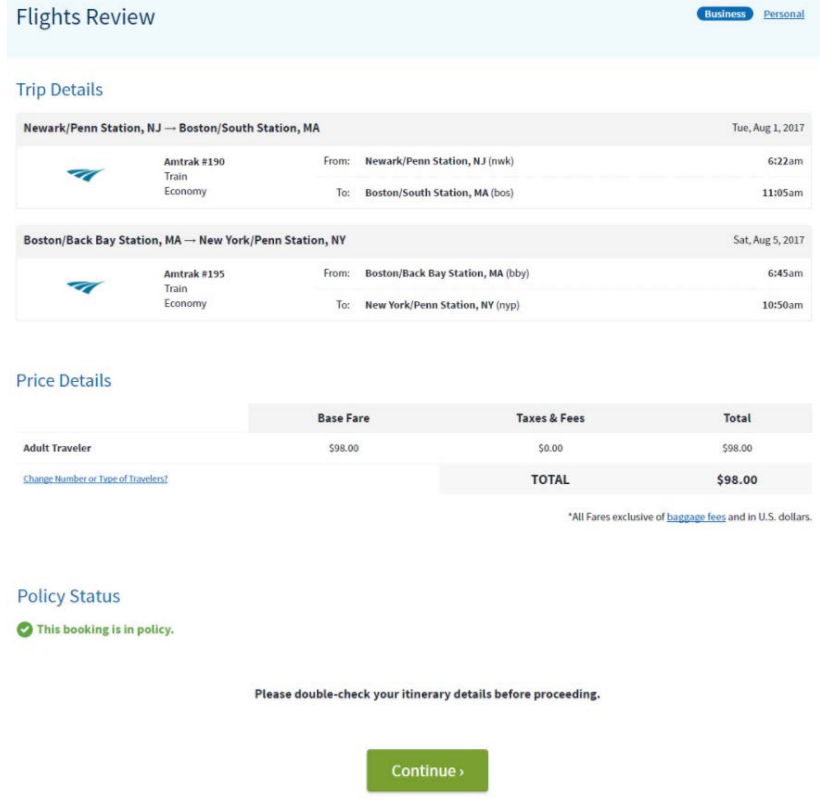

Click **Continue** to complete the reservation.

#### <span id="page-17-0"></span>*Hotel Reservations*

On your homepage, select **Travel**, and then select **Search & Book Travel.** 

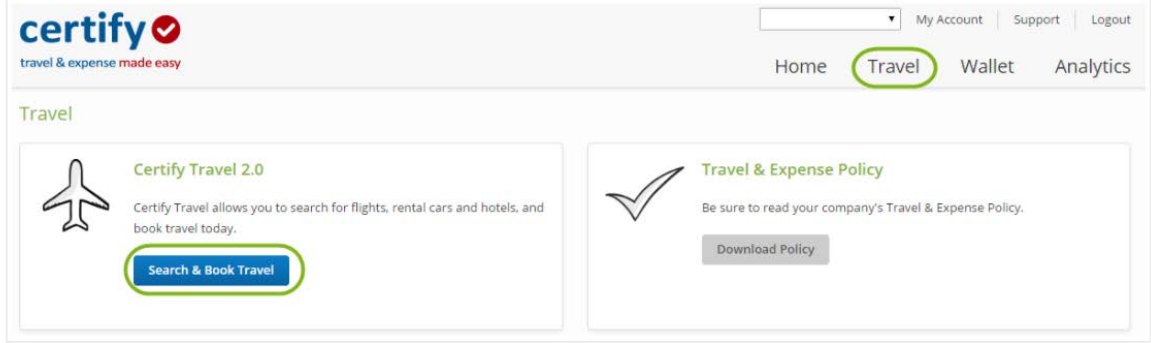

On the left panel, select Hotels.

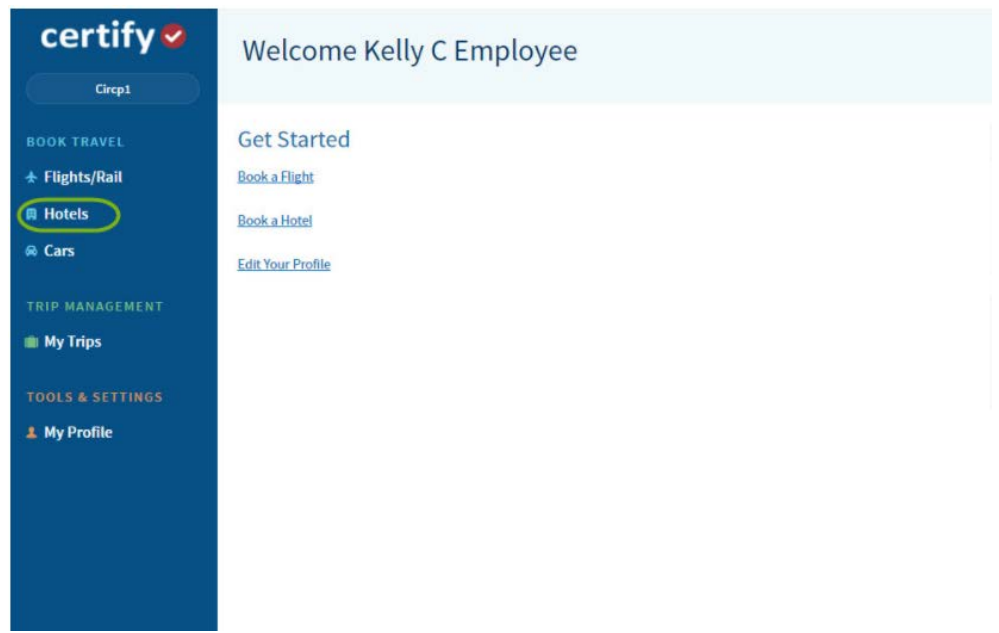

Enter a city, address, or airport in the location fields provided. Enter a check in and check out date, and then select the number of rooms, number or adults, number of children, and hotel class form the dropdown menus, and then click **Search**.

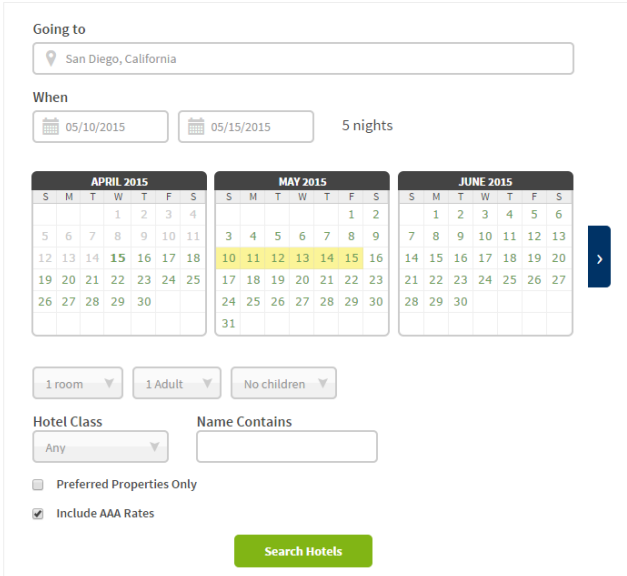

Select a hotel form the search results. Filter by preferred hotel, price per room, hotel name, hotel class, and amenities.

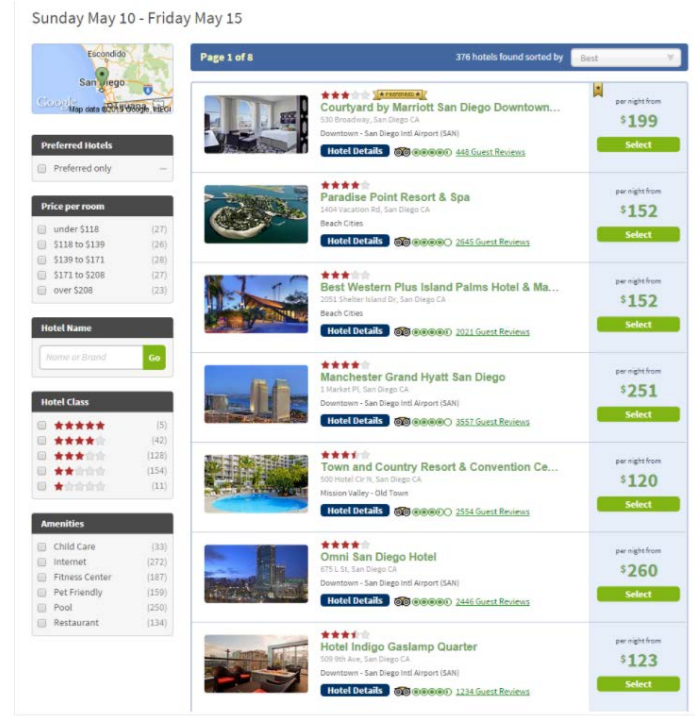

Select the Room Type and click Book.

Confirm the details of your selection. The Policy Status will alert you if your booking is out of policy.

\*Per the CSUCI Travel Policy the in state and out-of-state per night lodging rate is \$275 per night before taxes or fees. Expenditures over the allowable limit are the responsibility of the traveler unless they receive a preapproved documented exception from the University Controller.\*

Enter **payment** information. Hotel reservations for business travel are reimbursable to the traveler after the trip.

Click **Book Now** to complete the reservation.

## <span id="page-19-0"></span>**Canceling an Itinerary**

Travelers must make any necessary changes or cancelations to any booked itinerary within 24 hours of initial purchase. Itineraries canceled 24 hours after initial booking may incur cancellation fees.

On your homepage, select **Travel**, and then select **Search & Book Travel.** 

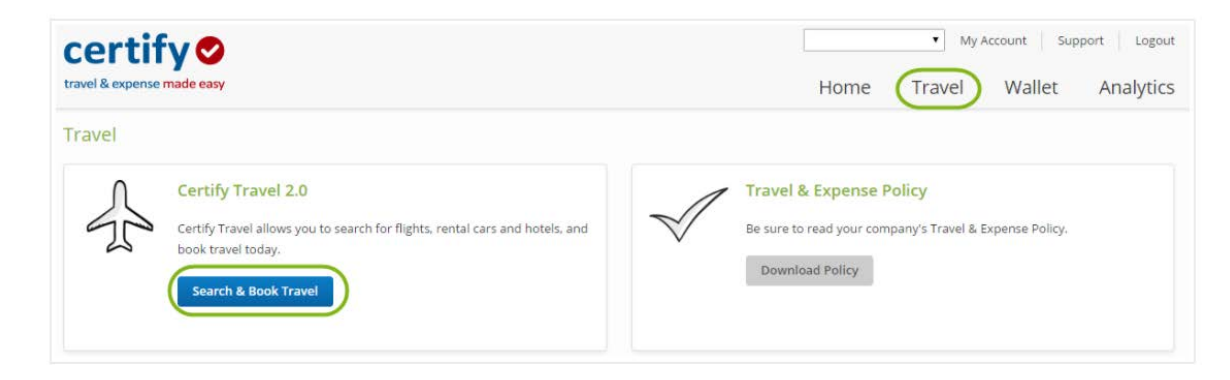

On the left panel, select **My Trips**.

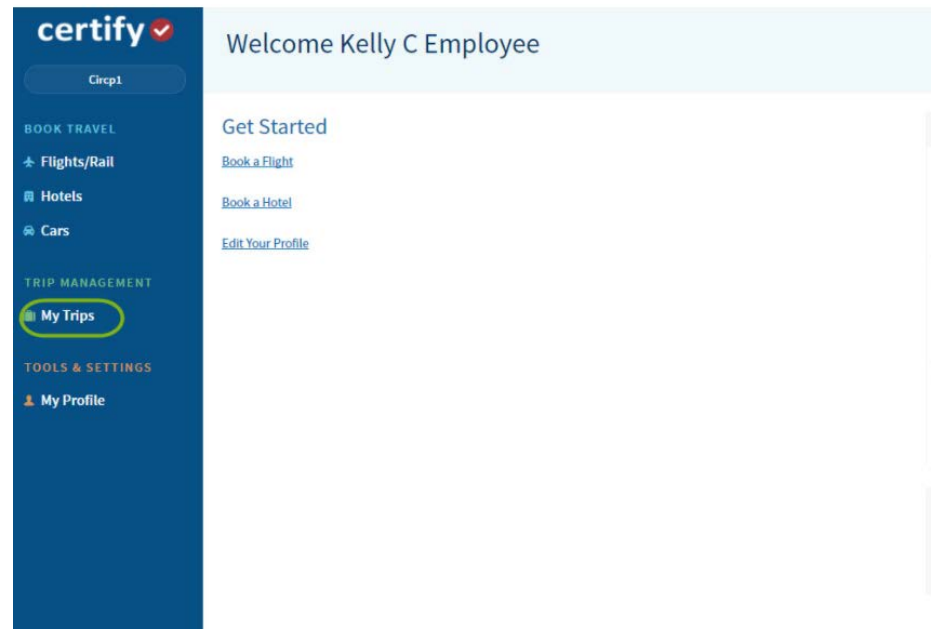

Locate the itinerary and select Details.

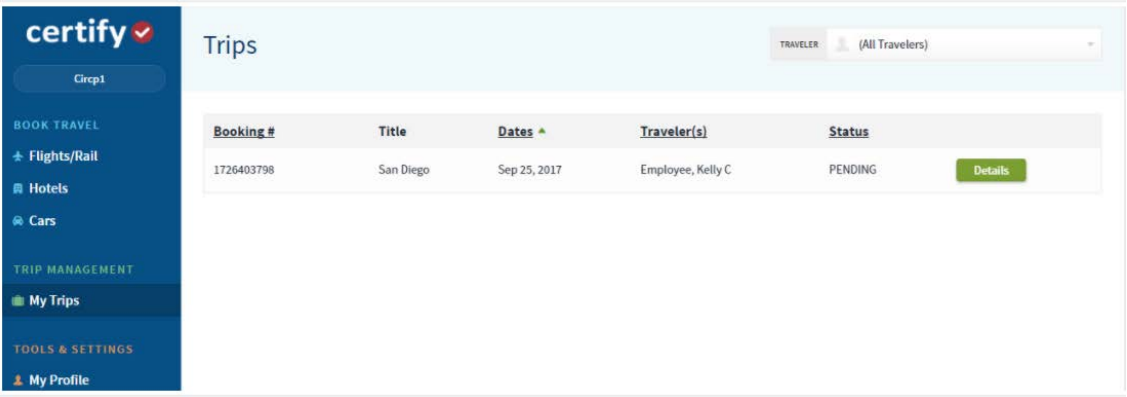

In the **Trip Summary** section, select **Cancel Itinerary**.

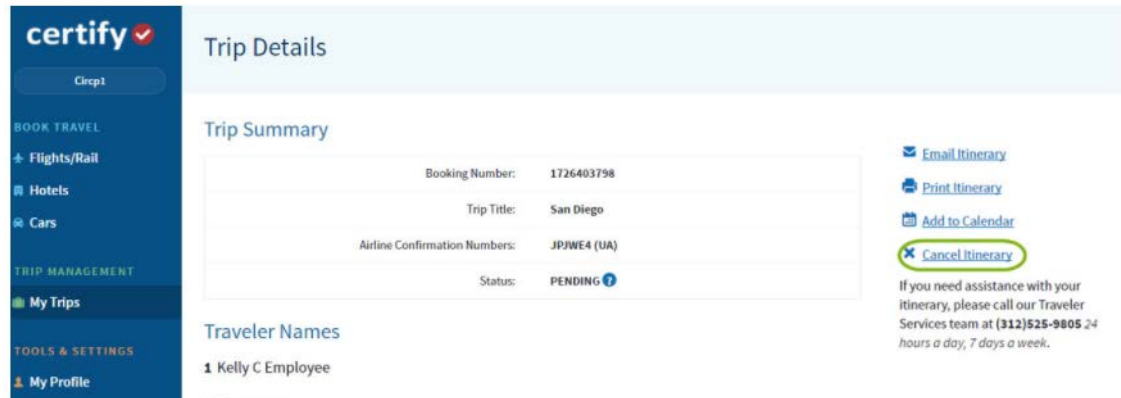

Confirm the portion of the itinerary you would like to cancel and select, Yes, Cancel Selected Item(s).

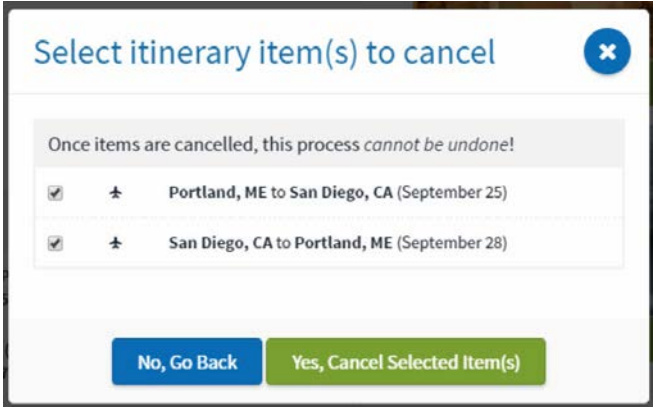

## <span id="page-20-0"></span>**Employment Separation**

In the event that an employee separates from the campus their Certify account will be closed. Managers are responsible for cancelling any pending travel for that employee. The department may incur additional fees if canceling reservations or making changes to reservations of an employee that is separating from employment.

# <span id="page-21-0"></span>**Glossary**

**Certify Wallet**: Cloud-based wallet where all captured receipts are stored before user can add them to an expense report.

AmTrav: CSUCI's new travel agency

**Delegate User**: Person designated to book travel on behalf of others.